## <u>Using Microsoft Teams — the basics</u>

- 1. Open either 'chrome' (NOT safari on mac) or 'edge' internet browser
- 2. Type in office.com and go to sign in.

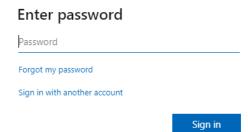

- 3. Log in with your username followed by @stagathas.school with no spaces. <u>username.314@stagathas.school</u> and your 8 digit password (in your red home learning book). Please note some passwords need to be followed by 2 hashtags ##.
- 4. Click on the purple icon for teams (on the left). Use the web browser.
- 5. Go to your class folder: e.g 3SWIF.

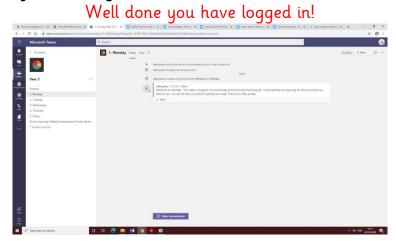

- 6. Look at the channels on the left. There will be a new channel for every day and all of your work will be in that channel.
- 7. A list of assignments will show up in your feed.
- 8. Click on view assignments.
- 9. Read the instructions, if there are any, as these will tell you what you need to do with the attached documents.
- 10. Open reference materials as asked to do in the instructions section this is where your work will be.
- 11. Under the instructions, you'll find My work. To upload your work, click Add work Upload from device (bottom left) click Done click Turn in.
- 12. You can work from the screen into your home learning book or onto paper so you should not need to print. If you are working on a device you can just upload or take a photo and upload that.
- 13. If you are not in school on any given day because you are isolating, you will find the daily lessons uploaded a day at a time and not the entire week at once.

- 14. We will let you know if anything needs to be submitted or uploaded.
- 15. The learning for the day should be completed by 3:30pm. You can submit work after this time but there is no guarantee that this will be looked at on that day.
- 16. Do what you can.
- 17. Well done!